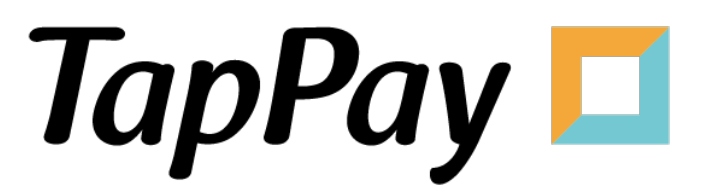

#### **Direct Pay - Getting Started**

### **Revision History**

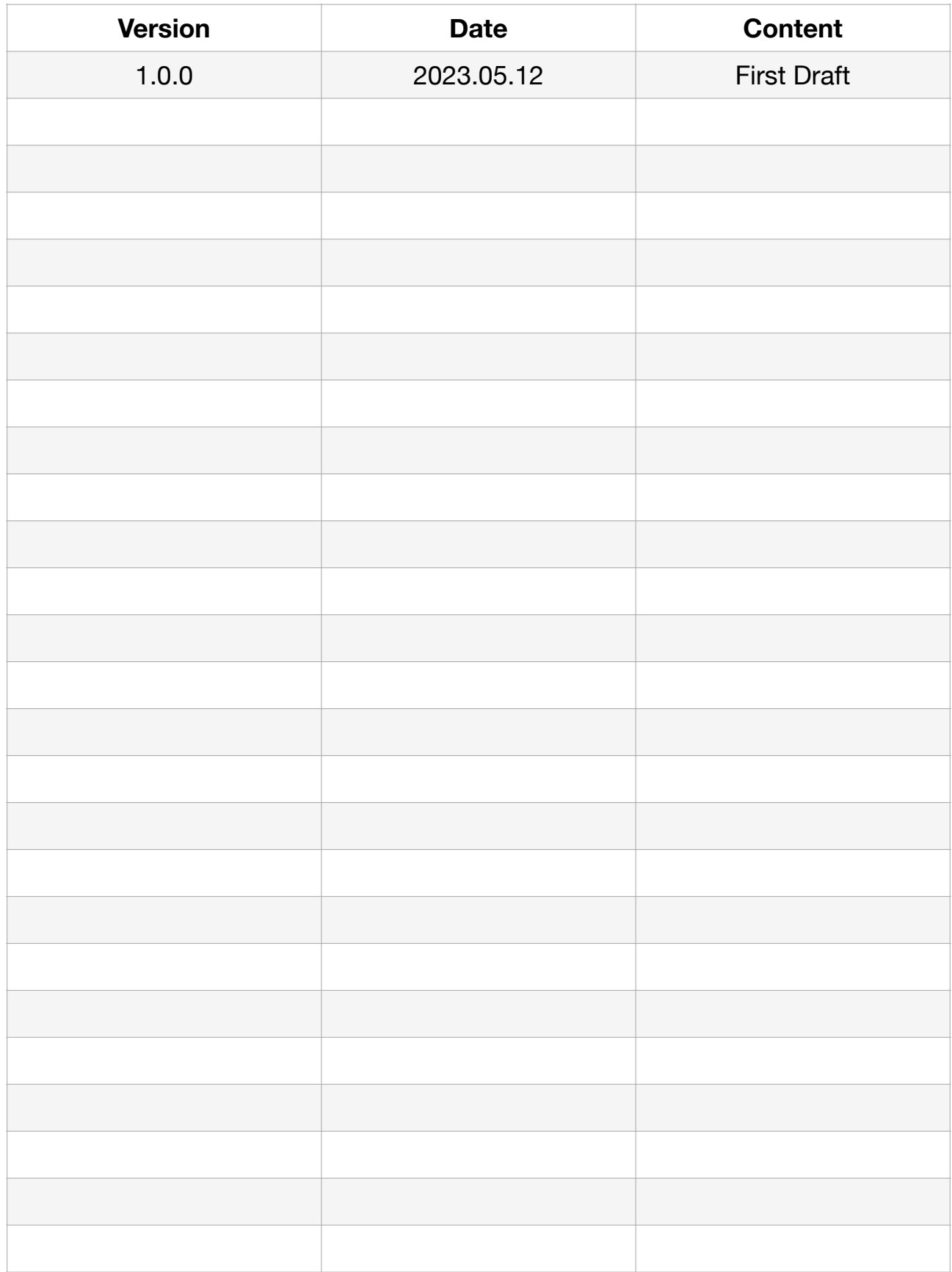

## **Table of Contents**

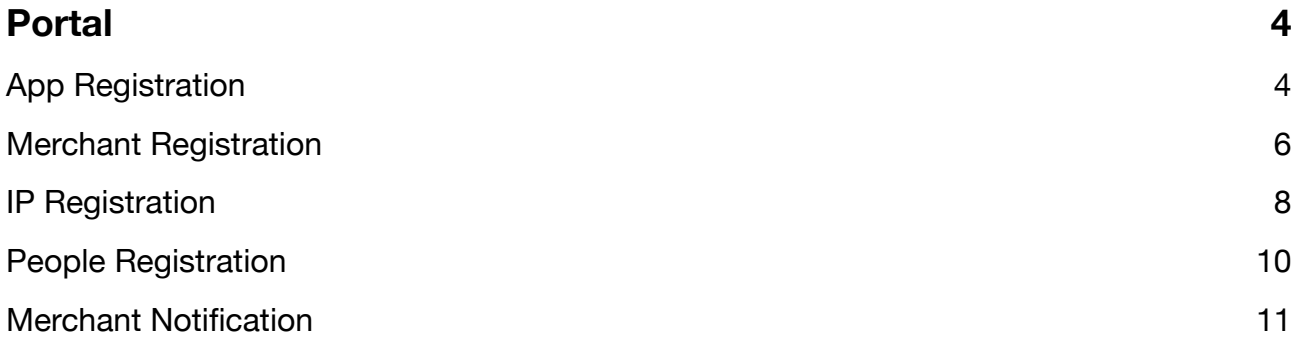

# <span id="page-3-0"></span>**Portal**

#### <span id="page-3-1"></span>**App Registration**

- 1. Log in to your [Portal account](https://accounts.tappaysdk.com/login).
- 2. Select "Application" in Developer.

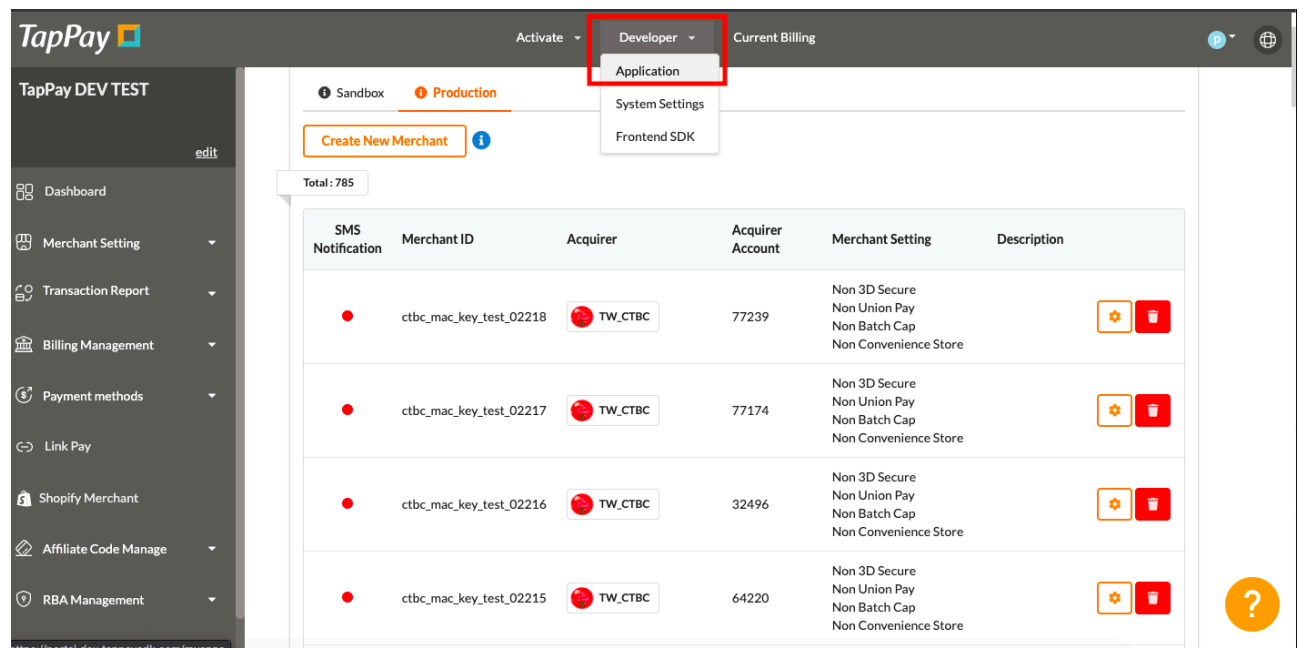

3. Click "Edit App" on the top.

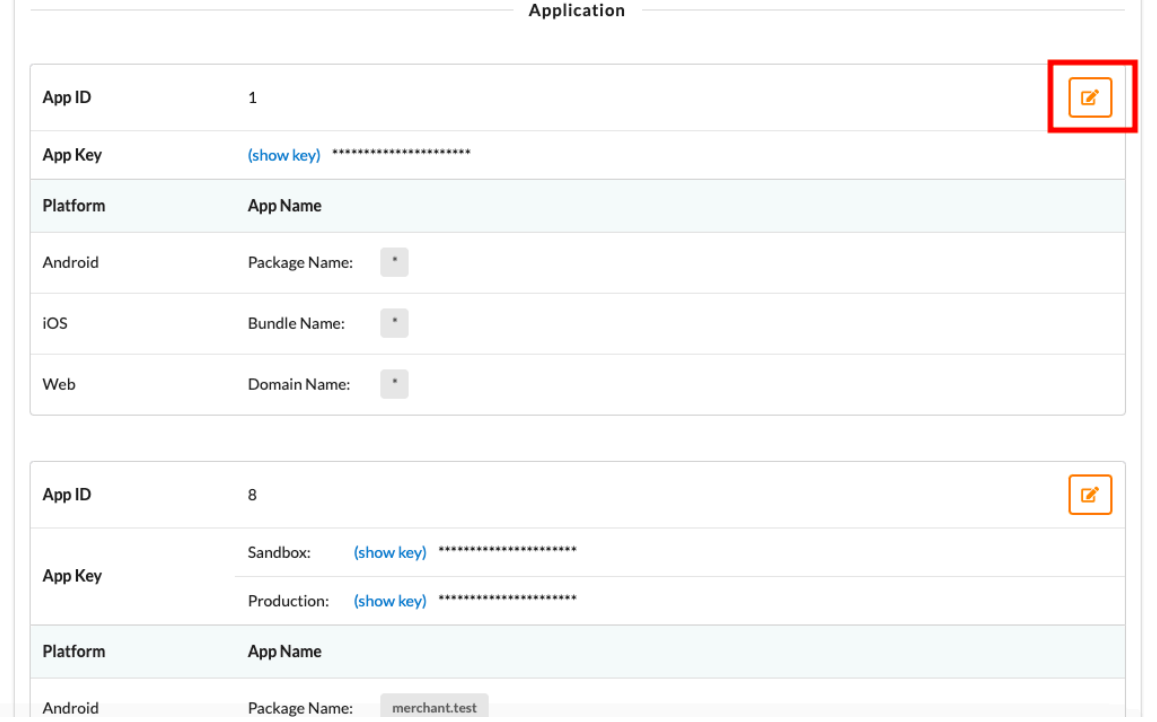

 $\overline{?}$ 

4. Input the appropriate information.

Bundle name represents the unique identifier of the application. Domain name represents the URL of the website. You may separate multiple domains with semicolons(;).

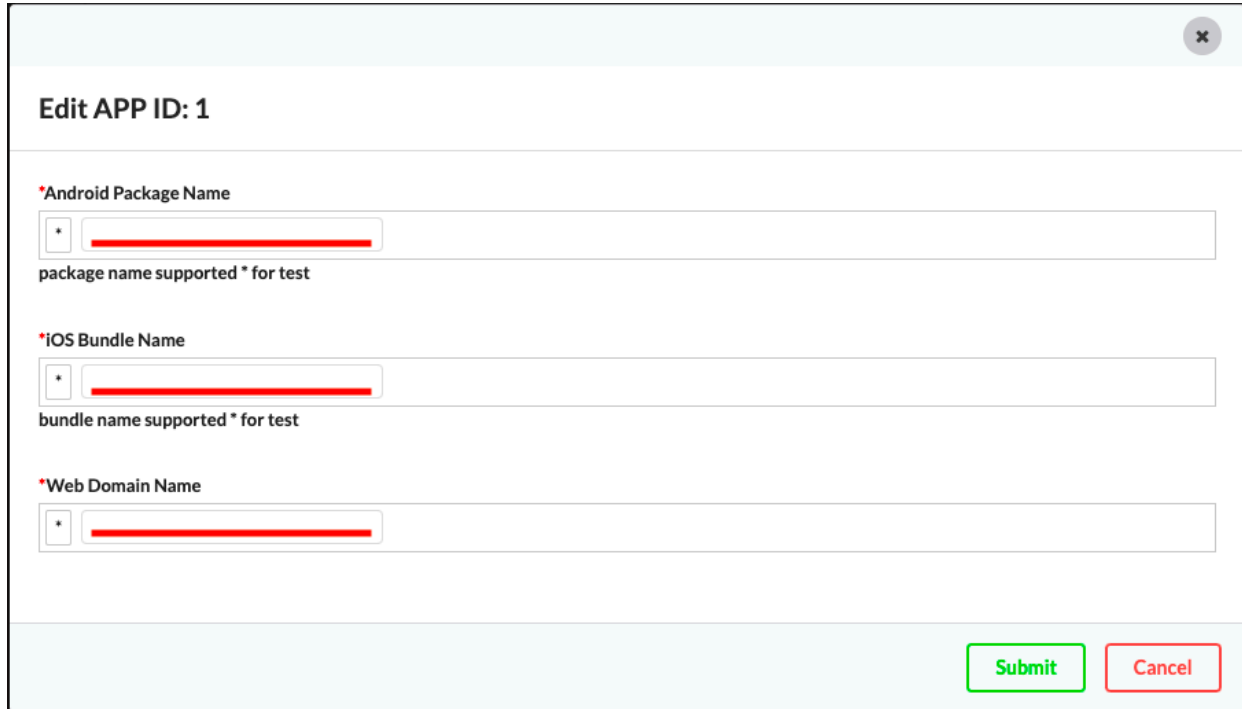

5. You may view your app ID, app key, and bundle name here.

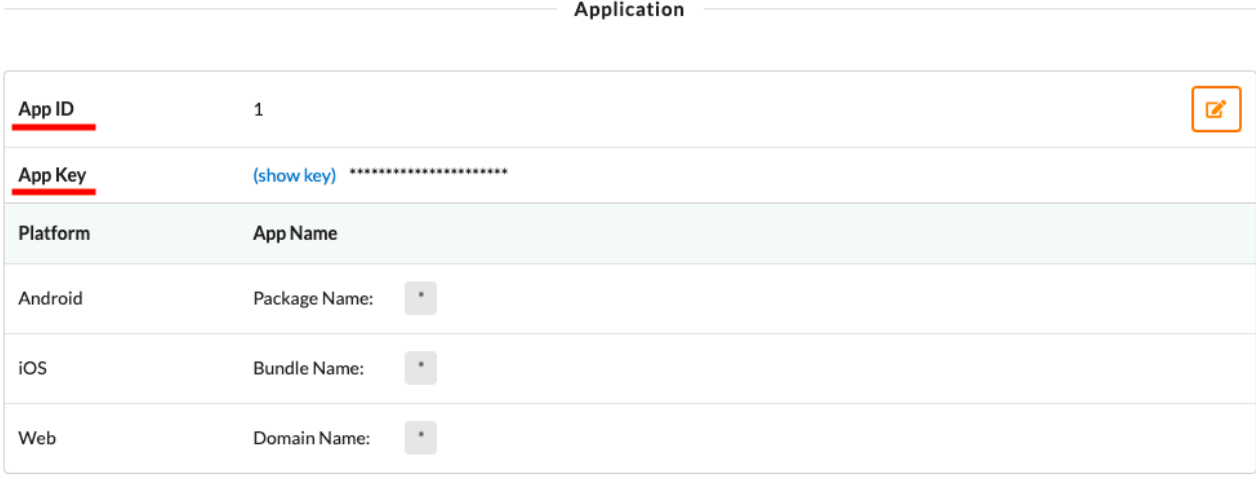

#### <span id="page-5-0"></span>**Merchant Registration**

- 1. Log in to your [Portal account](https://accounts.tappaysdk.com/login).
- 2. Select "Create Merchant" on the left hand side.

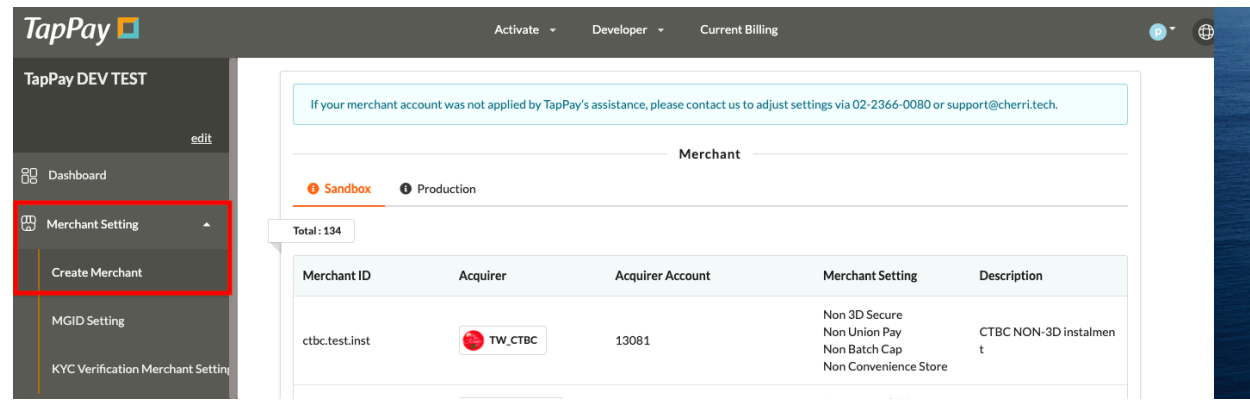

3. Click "Create Merchant" on the top.

You may not create new merchants in Sandbox environment. Please use the preexisting merchants instead.

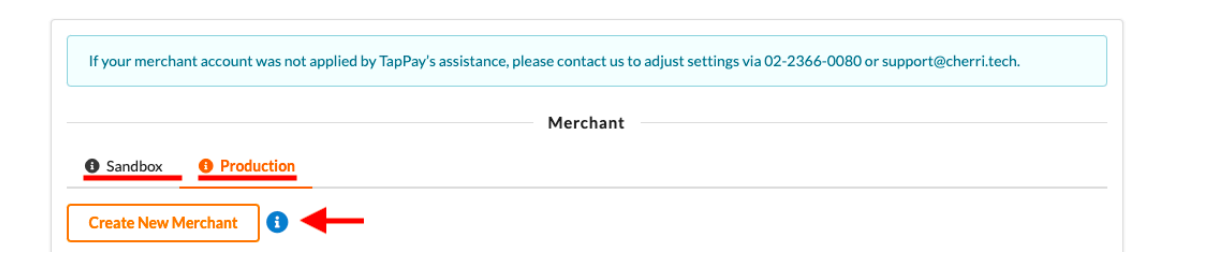

4. Input the appropriate information.

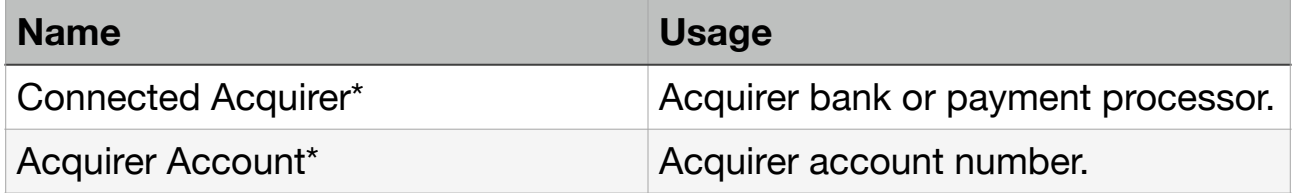

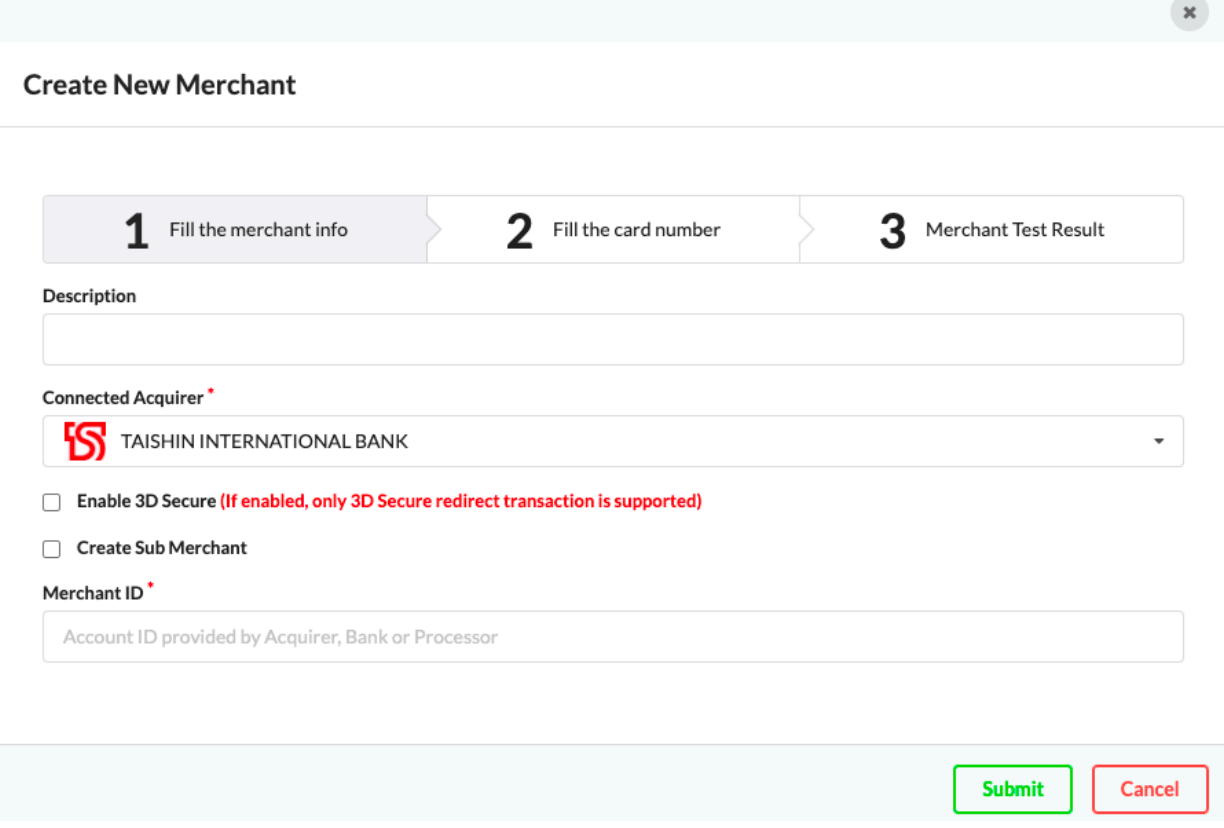

## <span id="page-7-0"></span>**IP Registration**

\*Please bind your server's IP address to our server first before testing.

- 1. Log in to your [Portal account.](https://accounts.tappaysdk.com/login)
- 2. Select "System Settings" in Developer.

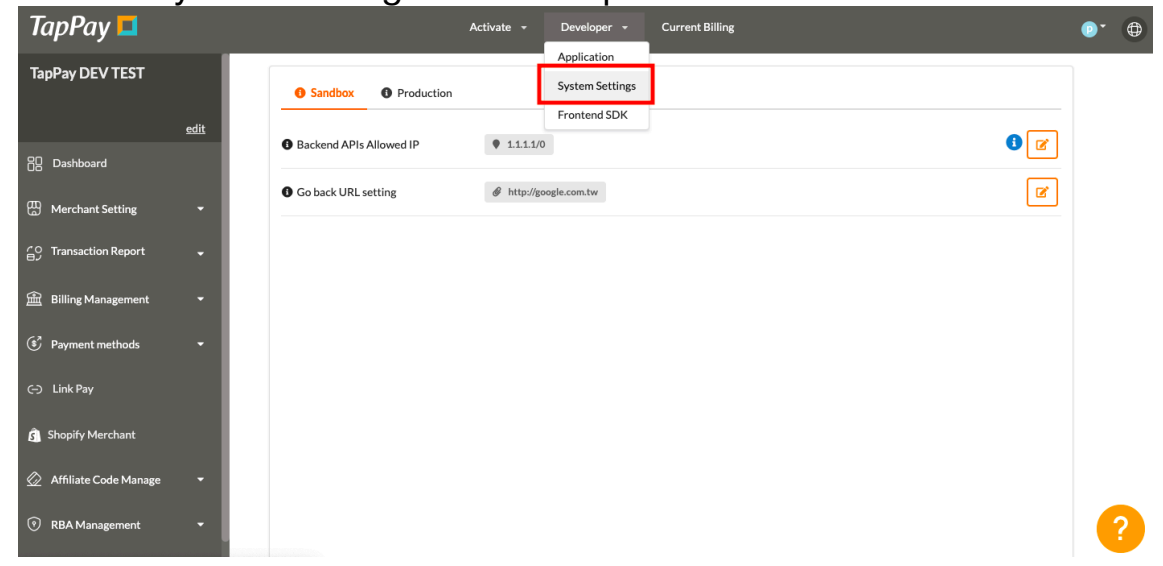

3. Select the correct environment.

Make sure you choose the right environment on the top. Sandbox environment does **NOT** share the same allowable IPs as production environment.

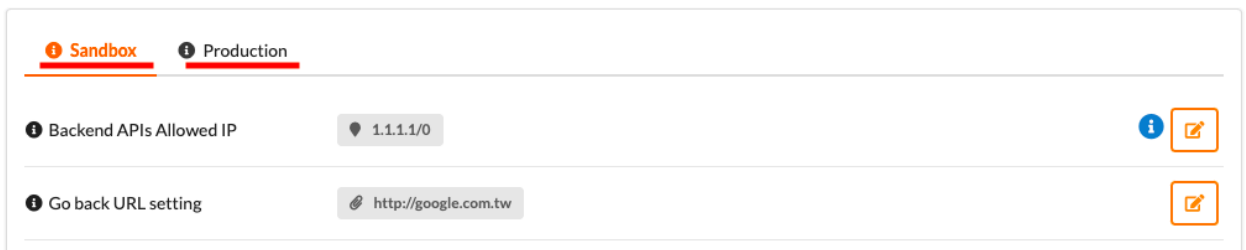

4. Input your IP.

This list will bind your server's IP address to our server.

You may separate multiple IPs with semicolons(;).

The number after the backslash indicates subnet mask(0~32).

Each IPv4 address consists of 32 bits: 8bits.8bits.8bits.8bits

So, the range of all IPv4 addresses, in dot-decimal notation, falls between  $0.0.0.0 \sim 255.255.255.255$ 

The subnet mask determines the number of bits that must match your IP address.

Please refer to the following example:

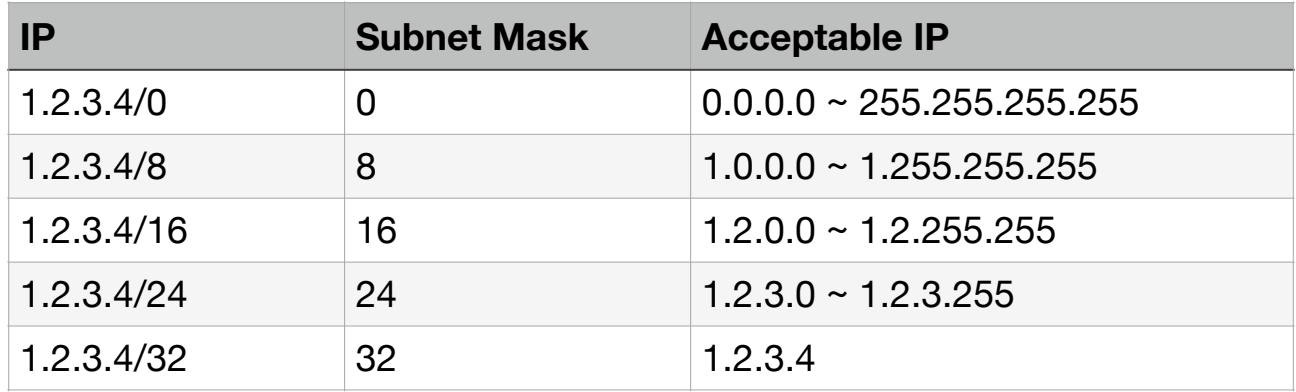

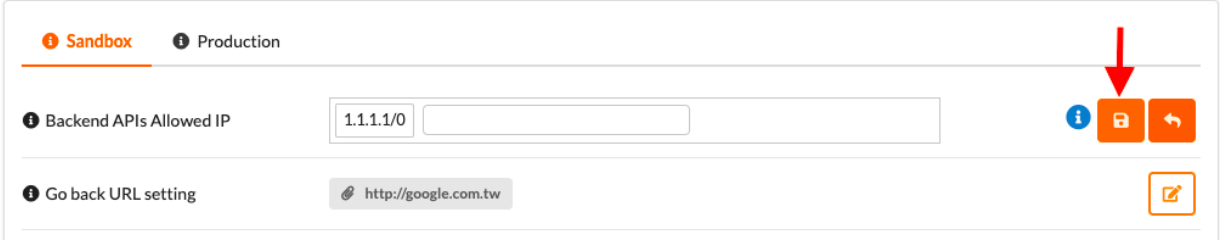

### <span id="page-9-0"></span>**People Registration**

- 1. Log in to your [Portal account](https://accounts.tappaysdk.com/login).
- 2. Select "Account Management" on the top.

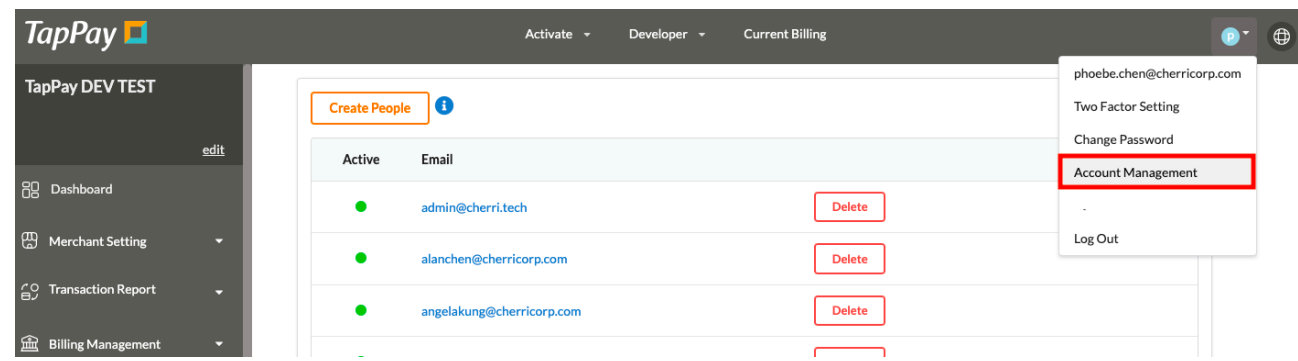

3. Click "Create People".

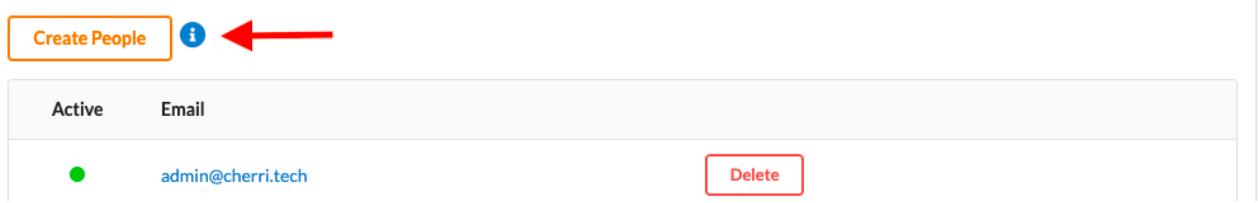

4. You may register new accounts and alter their permission status.

You may use our default options or change the permission yourself.

#### <span id="page-10-0"></span>**Merchant Notification**

- 1. Log in to your [Portal account](https://accounts.tappaysdk.com/login).
- 2. Select "Create Merchant" on the left hand side.

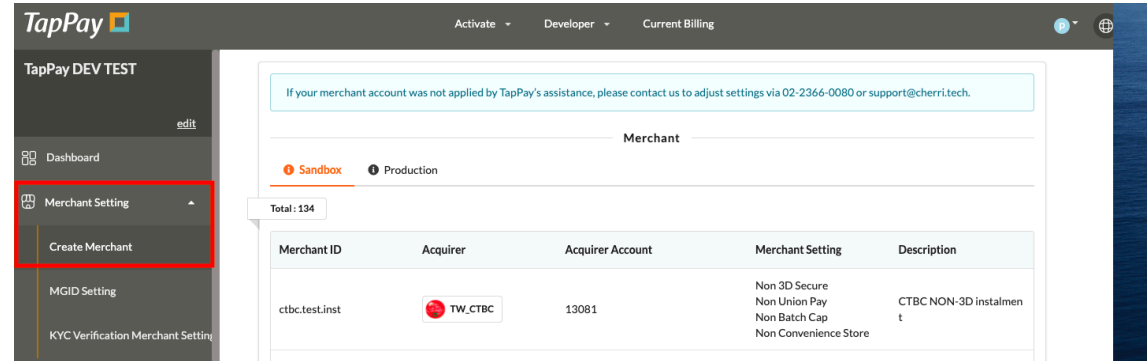

3. Select the merchant you wish to enable this feature.

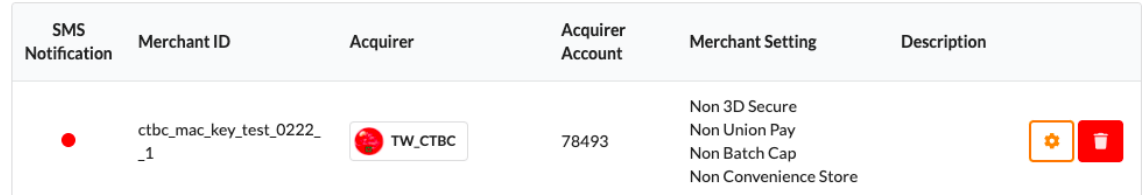

4. Input the appropriate information.

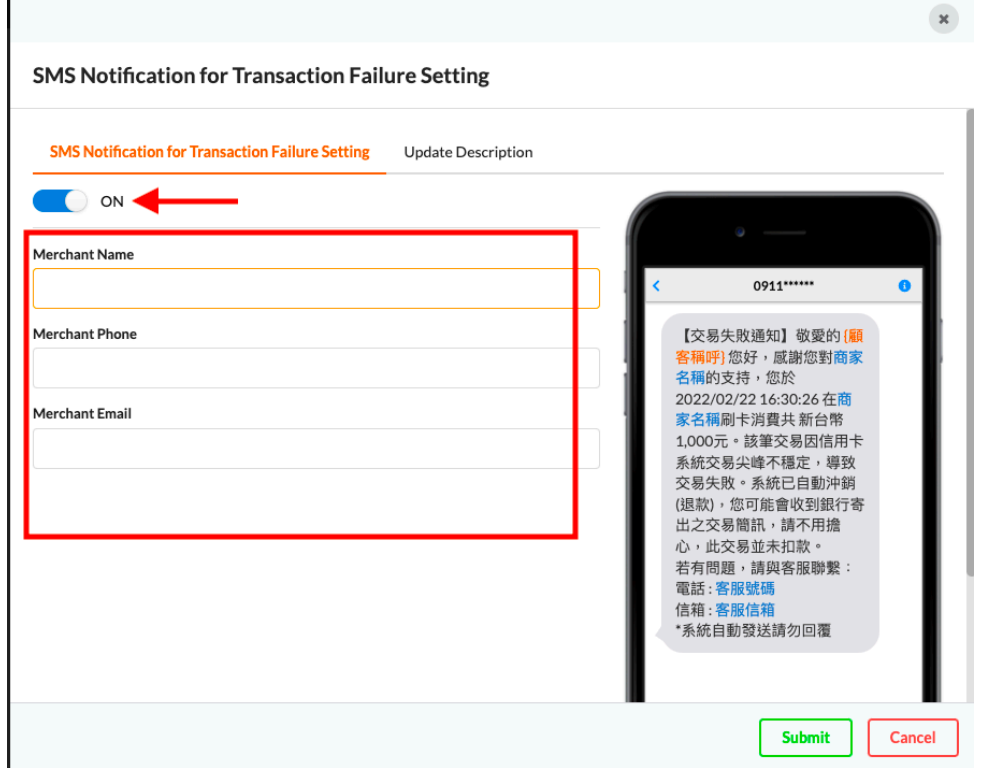